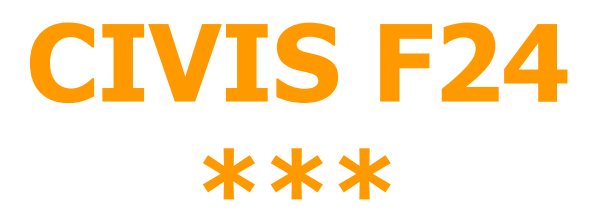

## **Richiesta modifica delega F24**

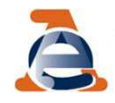

## **Il servizio CIVIS F24**

Il servizio CIVIS F24 permette <sup>a</sup> cittadini <sup>e</sup> intermediari di:

- richiedere la modifica dei dati della delega di pagamento modello F24;
- conoscere in tempi rapidi l'esito della lavorazione della propria istanza sempre tramite canale telematico.

Correggere <sup>a</sup> monte la gran parte degli errori generalmente commessi nella compilazione del modello F24

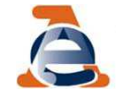

## **Le fasi di CIVIS F24**

Le fasi del processo lato-utente sono:

- RICERCA <sup>e</sup> VISUALIZZAZIONE della delega
- MODIFICA la delega
- INVIO della richiesta ricezione protocollo di accettazione

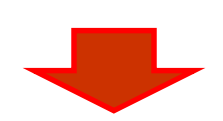

**LAVORAZIONE CIVIS**(automatizzata o dell'operatore)

### •RICEZIONE ESITO DELLA LAVORAZIONE:

- •Richiesta accolta
- •Richiesta parzialmente accolta
- •Richiesta rifiutata
- •Richiesta non trattabile

Con l'indicazione delle motivazioni per cui non è stato possibile accogliere la richiesta

3

## **Utilizzo del sevizio CIVIS F24**

 E' possibile presentare la richiesta di modifica <sup>a</sup> condizione che la delega:

- •risulti già acquisita nella banca dati dell'Anagrafe Tributaria;
- riguardi tributi gestiti dall'Agenzia;
- sia stata presentata negli ultimi tre anni solari antecedenti l'anno della richiesta

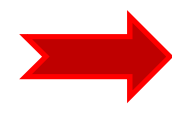

es. entro il <sup>2015</sup> puoi richiedere la modifica degli F24 versati dopo il 1° gennaio <sup>2012</sup>

• presenti almeno un tributo non abbinato.

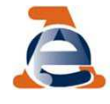

## **Trattamento delle richieste CIVIS F24**

Il trattamento delle richieste acquisite dipende dalla tipologia dei casi

Elaborazione automatizzata in differita - *batch* nei casi più semplici

distribuzione agli uffici secondo le ordinarie modalità di lavorazione delle richieste CIVIS:

- casi più complessi
- casi in cui la procedura di elaborazione centralizzata non sia andata <sup>a</sup> buon fine

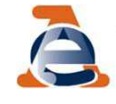

## **Trattamento delle richieste CIVIS F24**

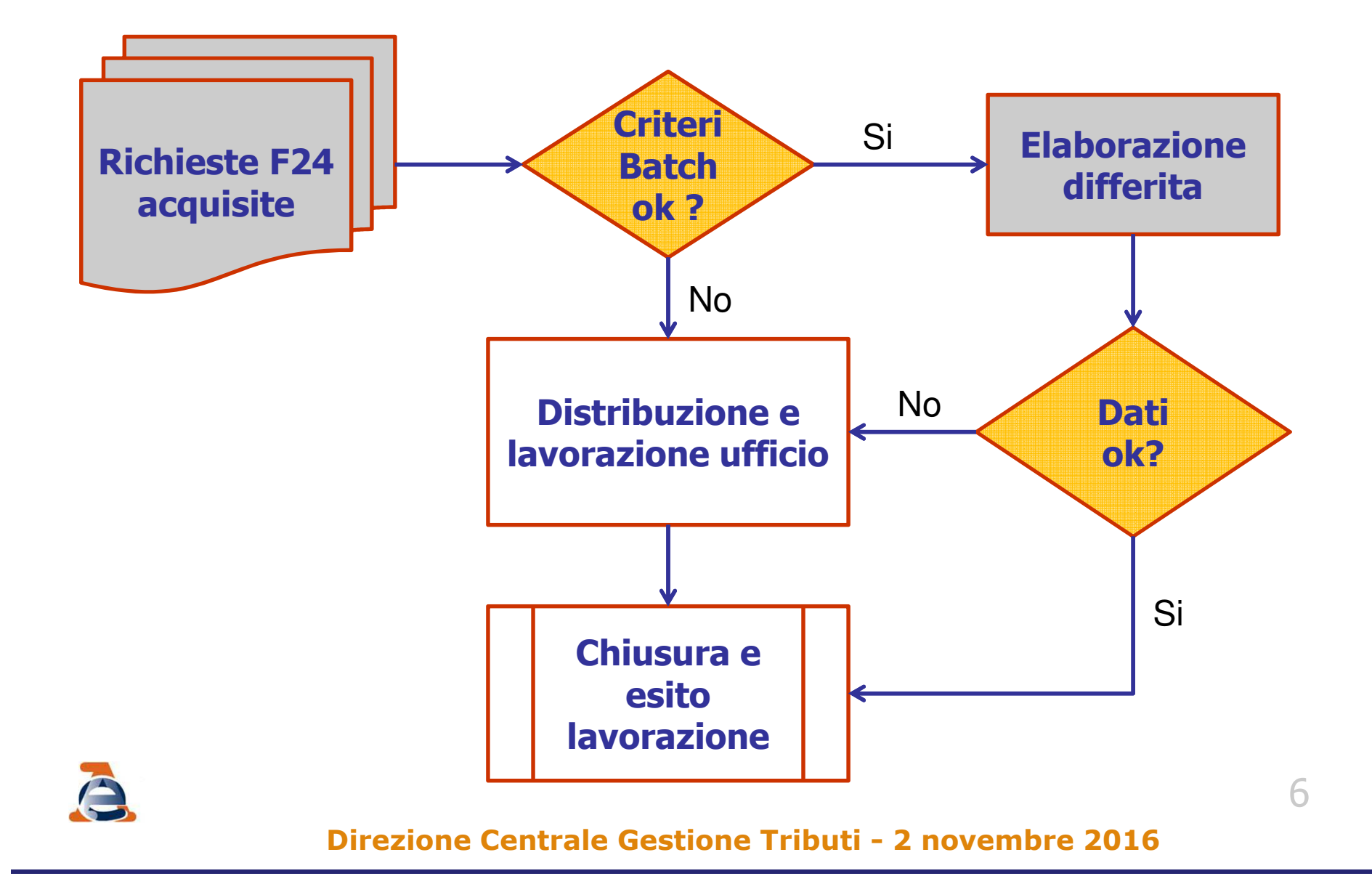

## **La procedura - Ambiente**

Gli utenti CIVIS accedo al nuovo servizio dal *link* presente nella sezione CIVIS dei servizi telematici

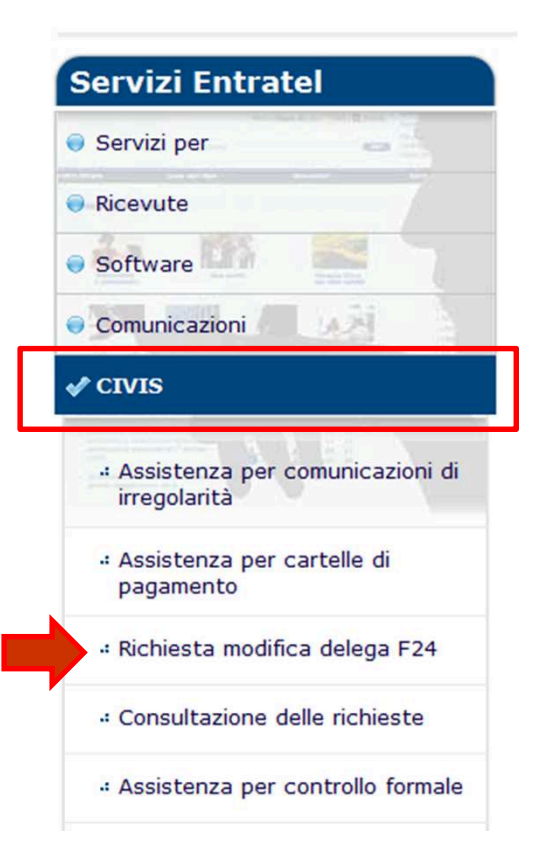

7

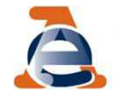

## **Destinatari del servizio**

## **Utenti abilitati a Fisconline ed Entratel**

### Agli intermediari che operano per conto dei loro clienti <sup>è</sup> richiesta:

- l'indicazione del codice fiscale

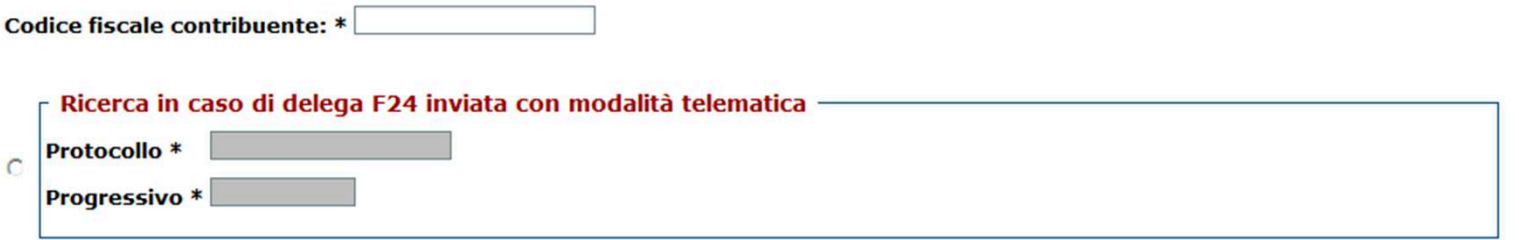

#### una dichiarazione sostitutiva ai sensi dell'art. <sup>47</sup> D.P.R. 445/2000

#### - Assunzione di responsabilità

Il sottoscritto, sotto la propria esclusiva responsabilità e consapevole della responsabilità penale conseguente a dichiarazioni non veritiere e falsità negli atti, ai sensi dell' art.76 del D.P.R. 28/12/2000 n. 445, dichiara di aver ricevuto e di essere in possesso di delega specificamente conferita dal contribuente.

Dichiara, inoltre, di essere consapevole che l'Agenzia è tenuta ad effettuare controlli, anche a campione, sulla veridicità della presente dichiarazione.

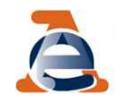

 $|\nabla|$  Accetto Assunzione di responsabilità \*

## **Articolazione delle funzioni**

# FASE 1: Ricerca

#### Richiesta modifica delega F24

N.B.: I campi contrassegnati con \* sono obbligatori

Codice fiscale contribuente: \*

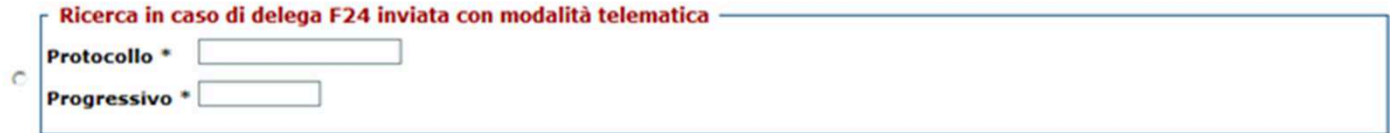

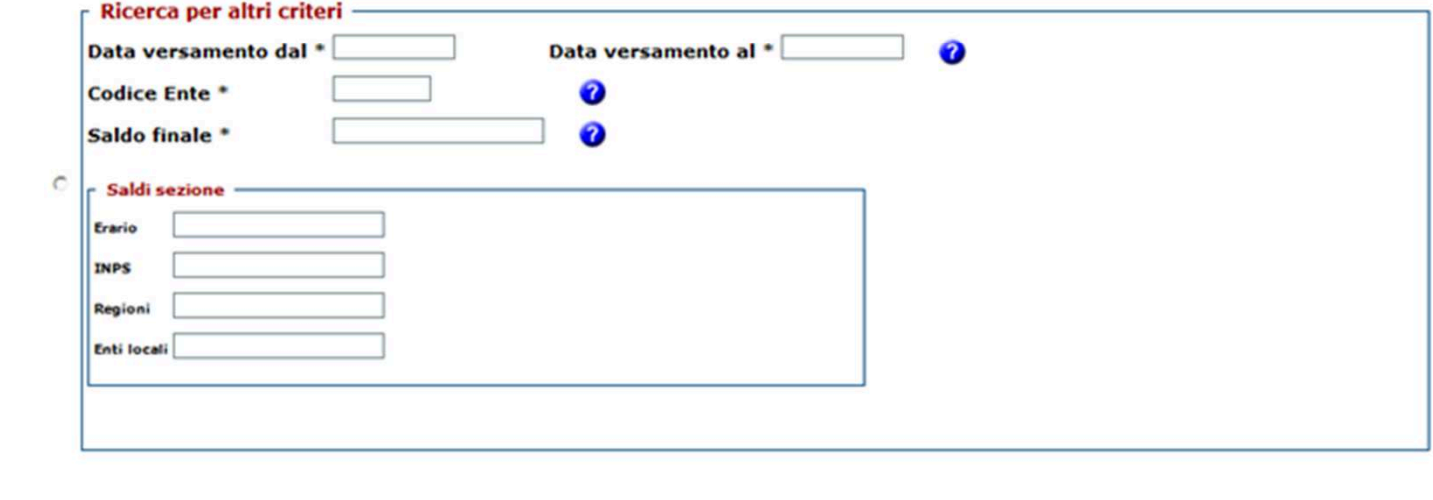

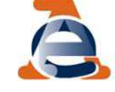

## FASE 1: Ricerca

Al fine di agevolare l'utente sono stati previsti due criteri di ricerca alternativi

per le deleghe inviate in modalità telematica:

- •protocollo telematico
- •progressivo nell'ambito del protocollo telematico

#### Richiesta modifica delega F24

N.B.: I campi contrassegnati con \* sono obbligatori

Codice fiscale contribuente: \*

Ricerca in caso di delega F24 inviata con modalità telematica

I dati del protocollo e del progressivo telematico sono reperibili sulla ricevuta telematica rilasciata al momento dell'invio del file telematico, oppure all'interno del cassetto fiscale in corrispondenza della delega di cui si richiede la modifica

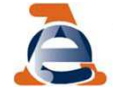

## FASE 1: Ricerca (Segue)

- per tutte le deleghe (cartecee, home banking, ecc):
	- data versamento

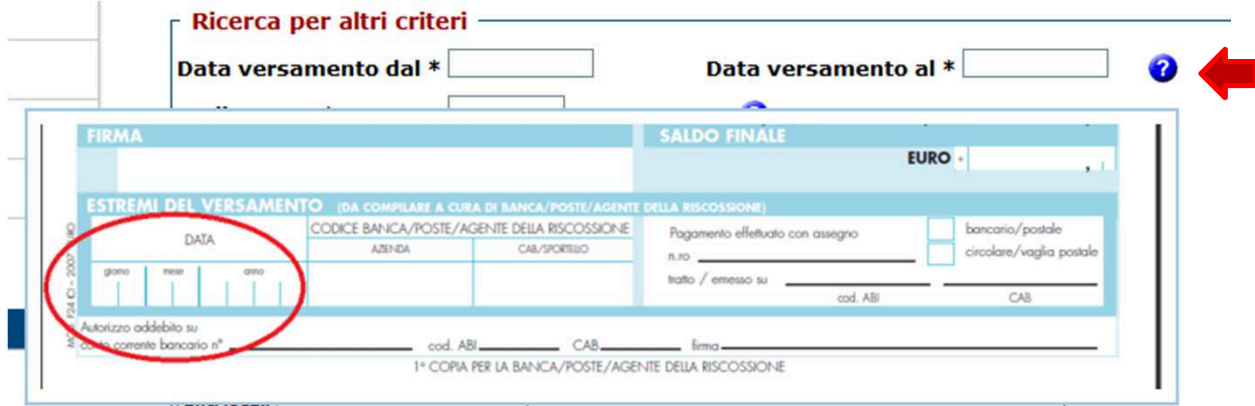

• saldo delega

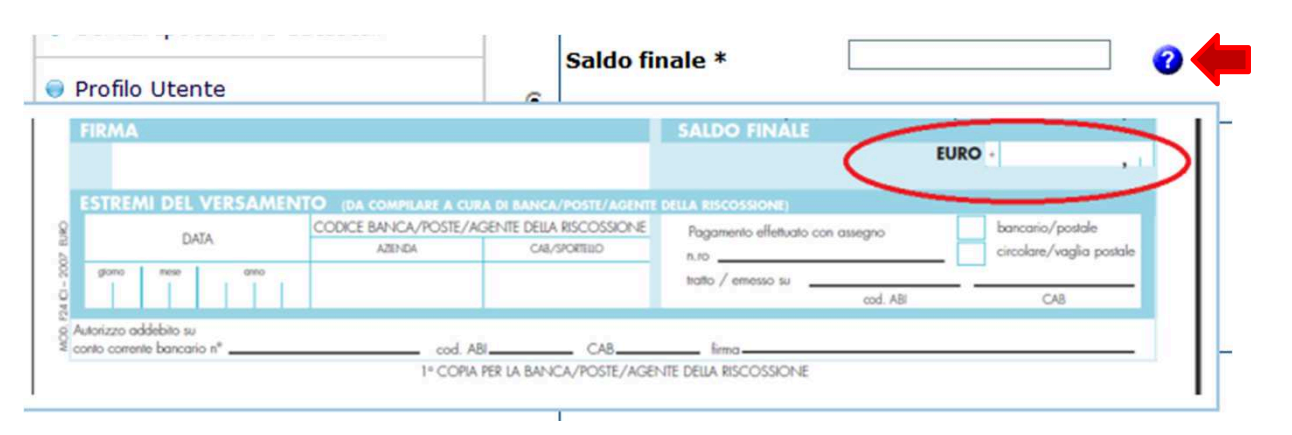

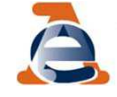

### **Direzione Centrale Gestione Tributi - 2 novembre 201 6**

• codice ente:

 codice dell'ente presso il quale è stata presentata la delega (codice ABI, codice Agente della riscossione, codice Poste Italiane S.p.A., «99999» in caso di delega internet a saldo zero)

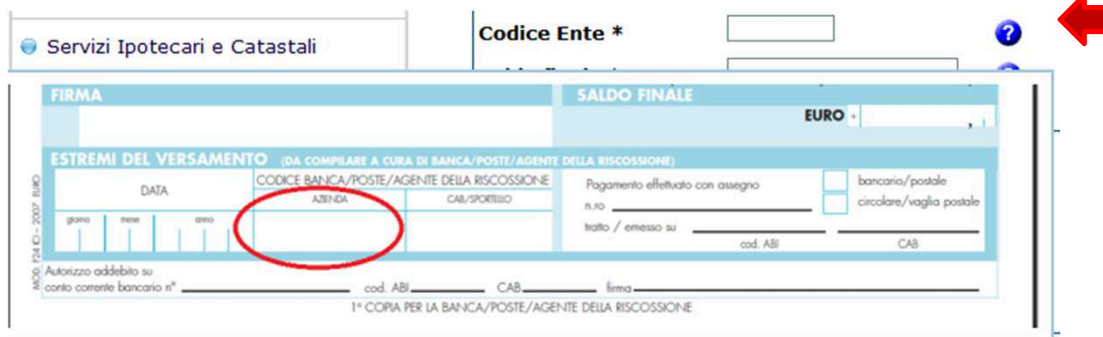

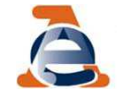

## È importante sapere che:

 la richiesta <sup>è</sup> consentita solo se, in base ai criteri di ricerca indicati, esiste una sola delega di pagamento

## per affinare la ricerca

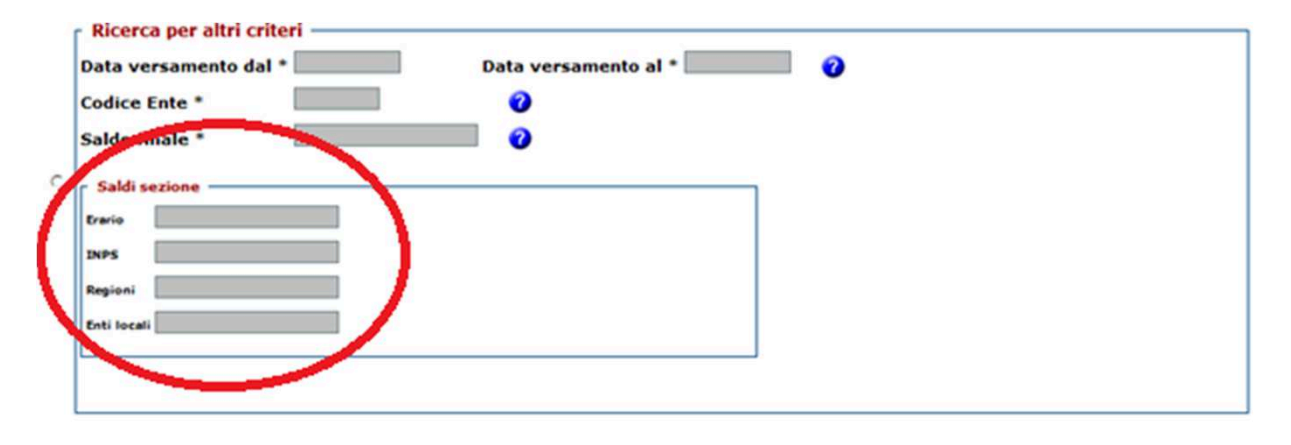

in presenza di deleghe duplicate non <sup>è</sup> possibile inserire la richiesta di modifica

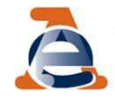

## FASE 2: Visualizzazione

## verifica i tributi presenti in delega

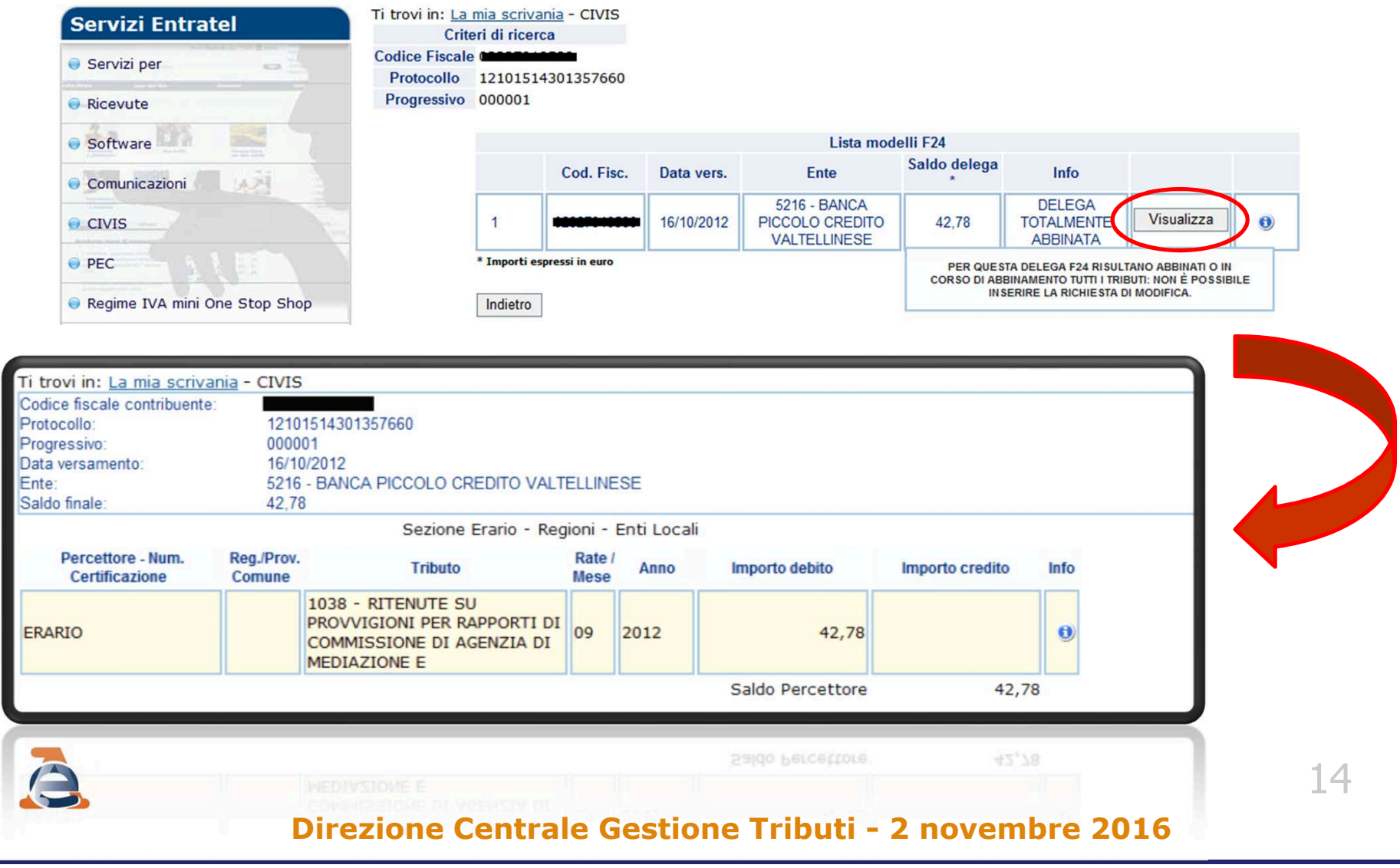

## verifica la presenza di istanze CIVIS

In relazione alla stessa delega <sup>è</sup> possibile inoltrare più di una richiesta di modifica:

- l'utente riceve l'informazione della presenza di una precedente richiesta;
- nell'ipotesi in cui la lavorazione della precedente richiesta non <sup>è</sup> ancora conclusa occorre attenderne la conclusione

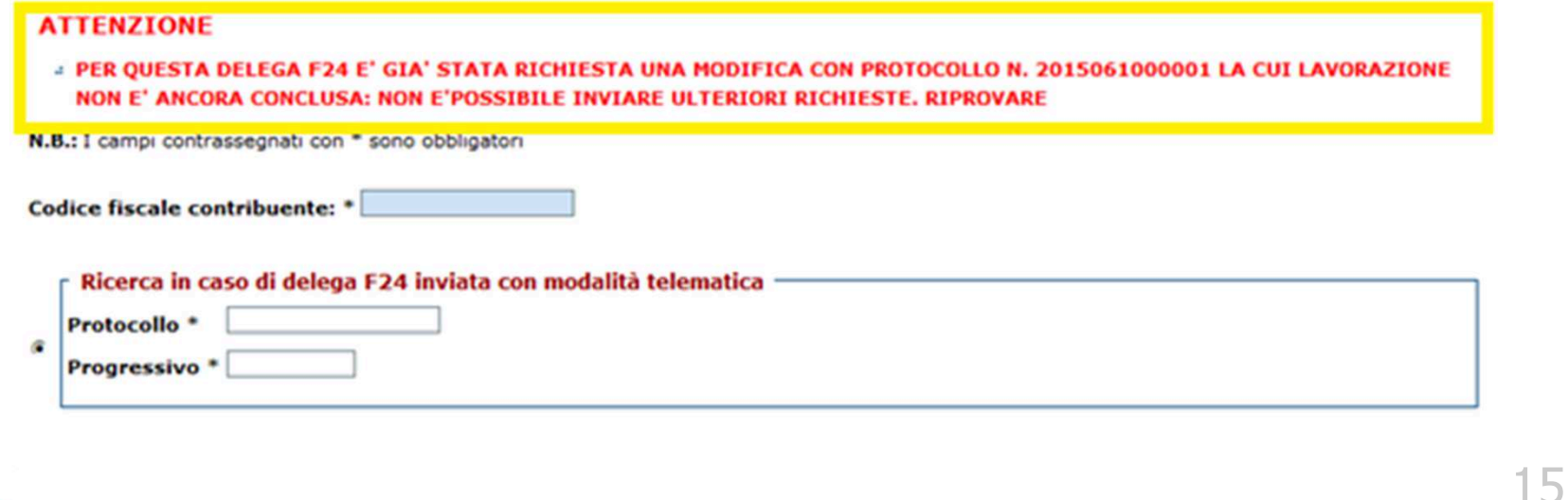

## $\triangleright$  scelta dell'operazione

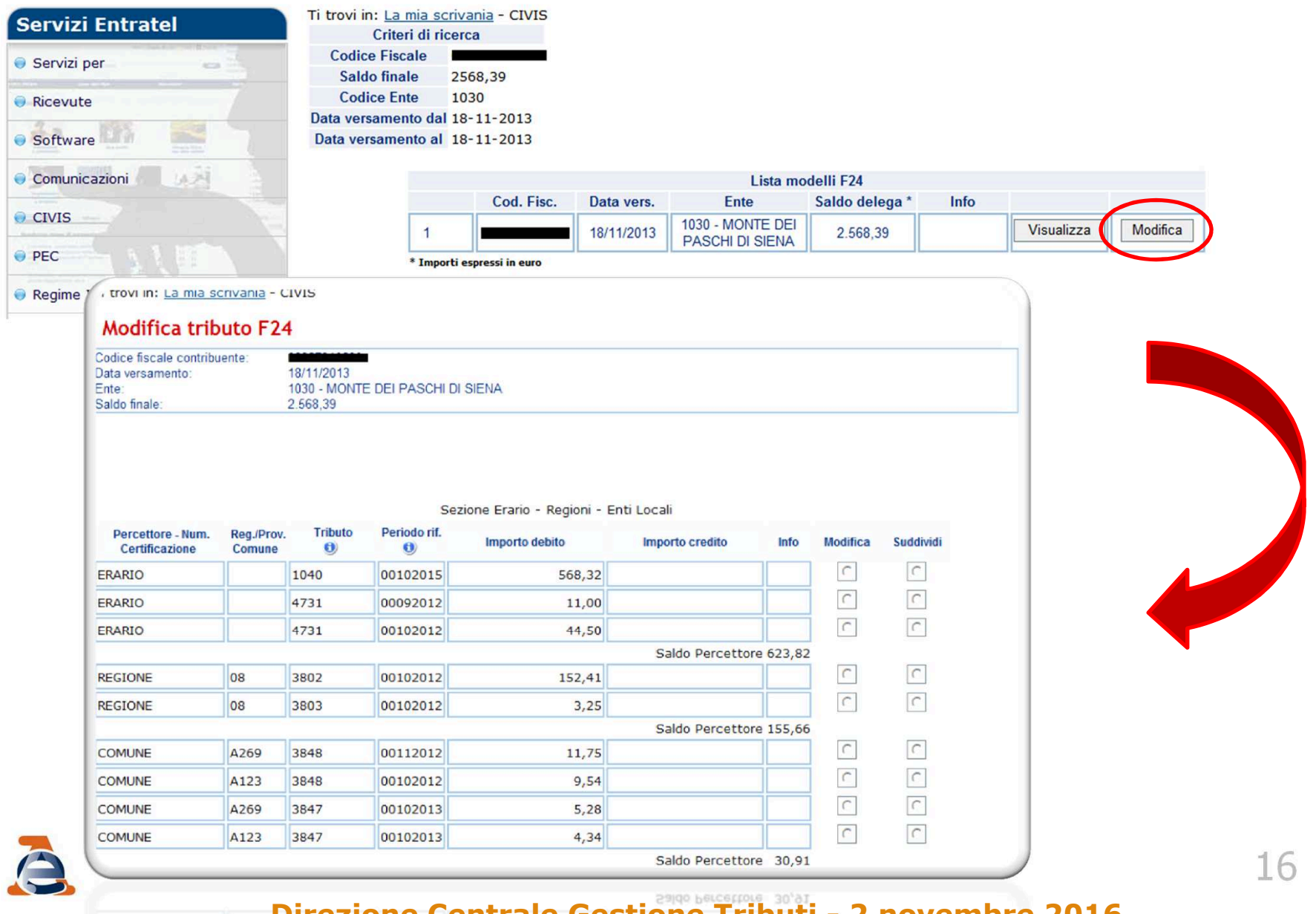

COMME.

# FASE 3: Modifica tributi delega F24<br>n serismendenza di siassun tribute/rica dell'E24 sene

In corrispondenza di ciascun tributo/riga dell'F24 sono disponibili due opzioni alternative:

- <u>modifica</u>
- <u>• suddividi</u>

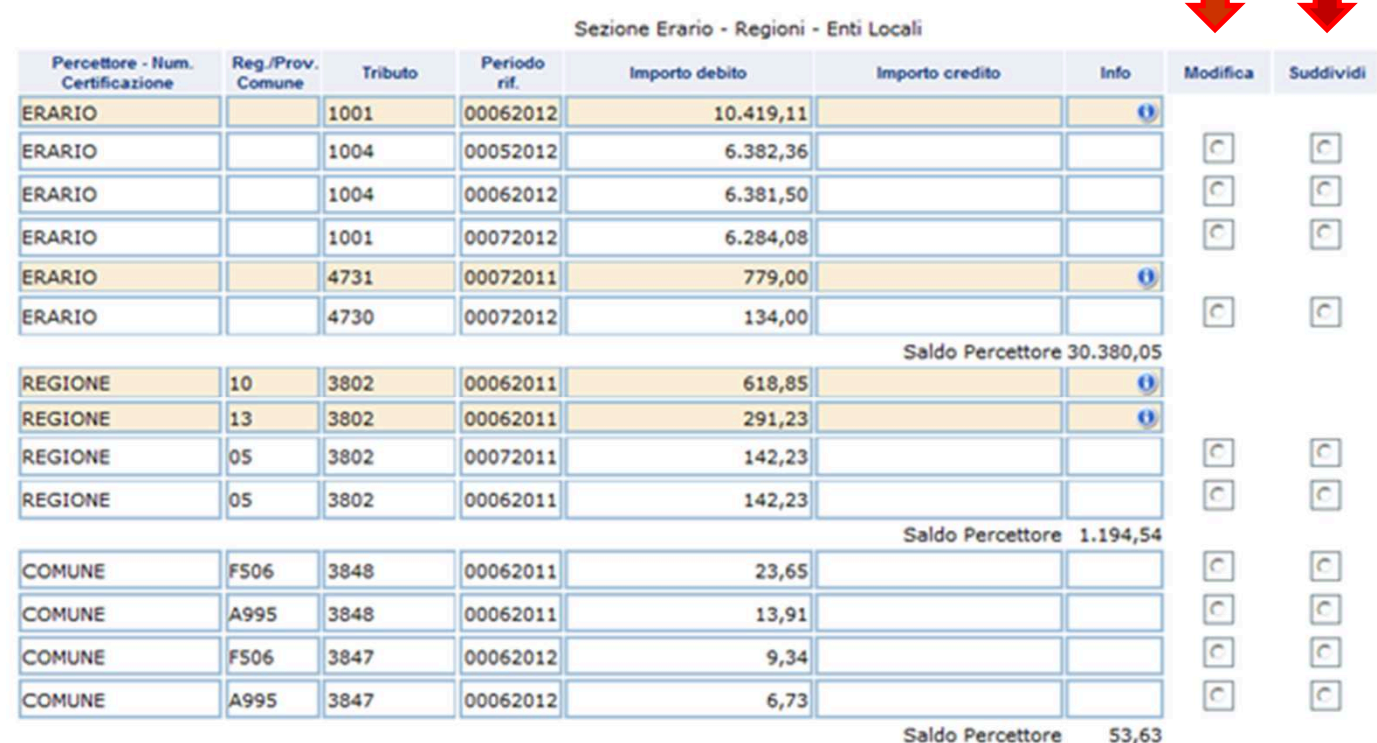

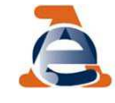

**Direzione Centrale Gestione Tributi - 2 novembre 2016**

## È importante sapere che:

la richiesta <sup>è</sup> consentita solo in riferimento ai tributi gestiti dall'Agenzia.

### Sono pertanto esclusi:

 <sup>i</sup> contributi/tributi delle sezioni INPS <sup>e</sup> altri enti previdenziali <sup>e</sup> assistenziali,

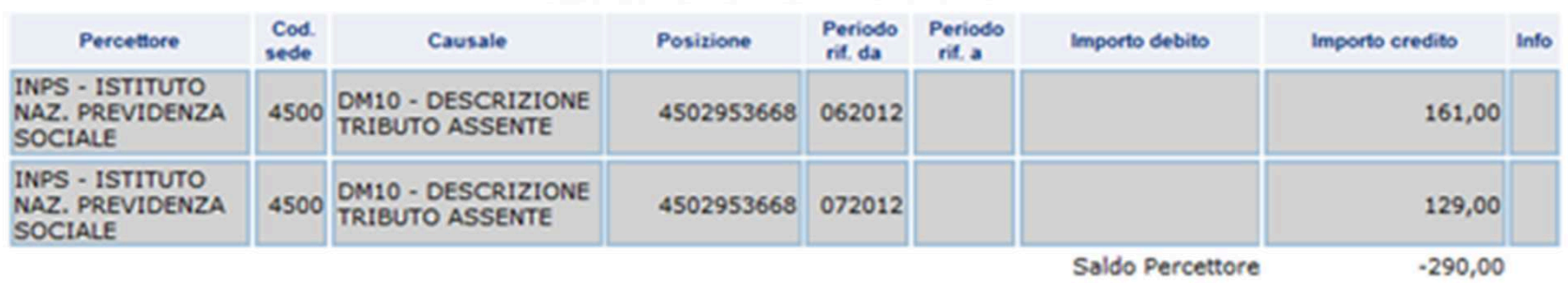

#### Sezione INPS - ENPALS - INPDAI - INPDAP

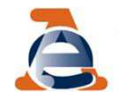

- <sup>i</sup> tributi della sezione IMU <sup>e</sup> altri enti locali. Per l'addizionale comunale <sup>è</sup> possibile modificare:
	- il periodo di riferimento,
	- il codice tributo. Le variazioni consentite sono unicamente quelle in cui si sostituisce il codice dell'addizionale comunale con un equivalente codice riferito, sempre, all'addizionale comunale.

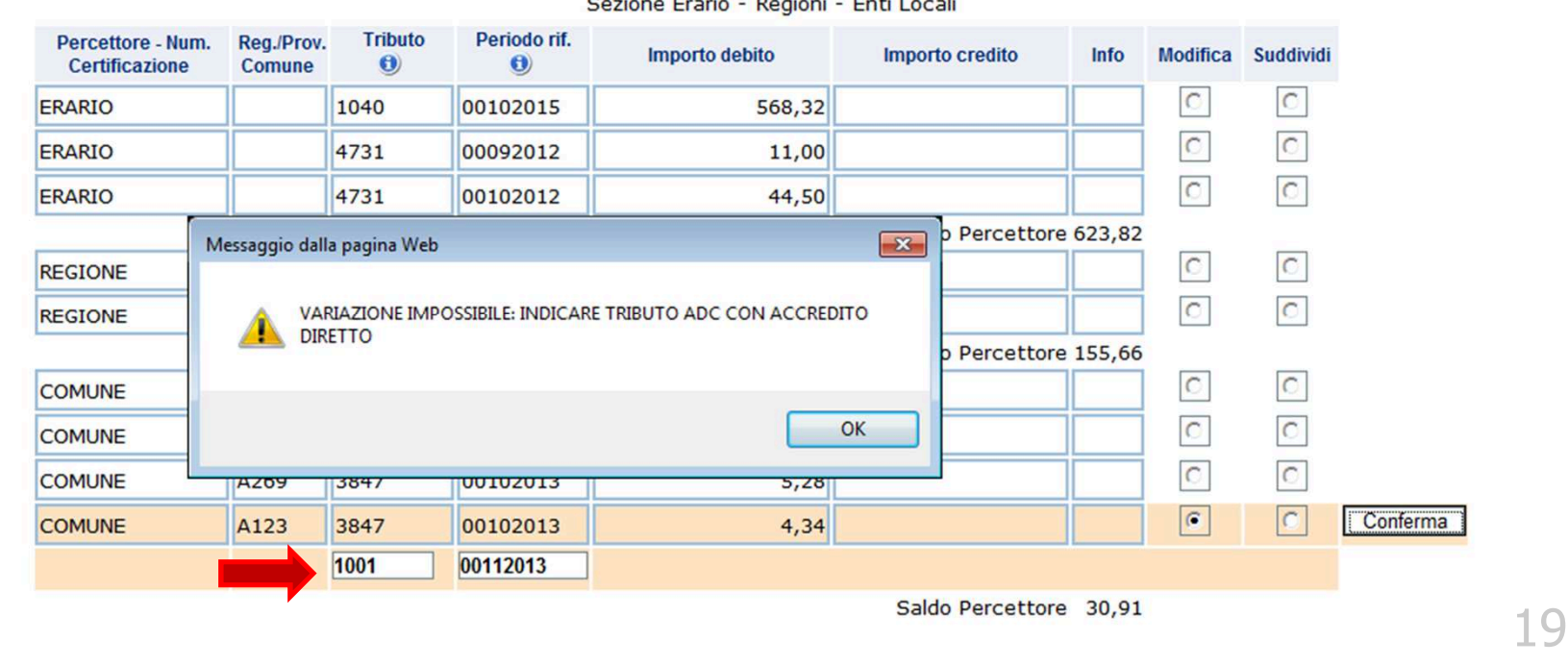

## Operazione modifica (1)

Selezionando l'opzione modifica si apre la finestra

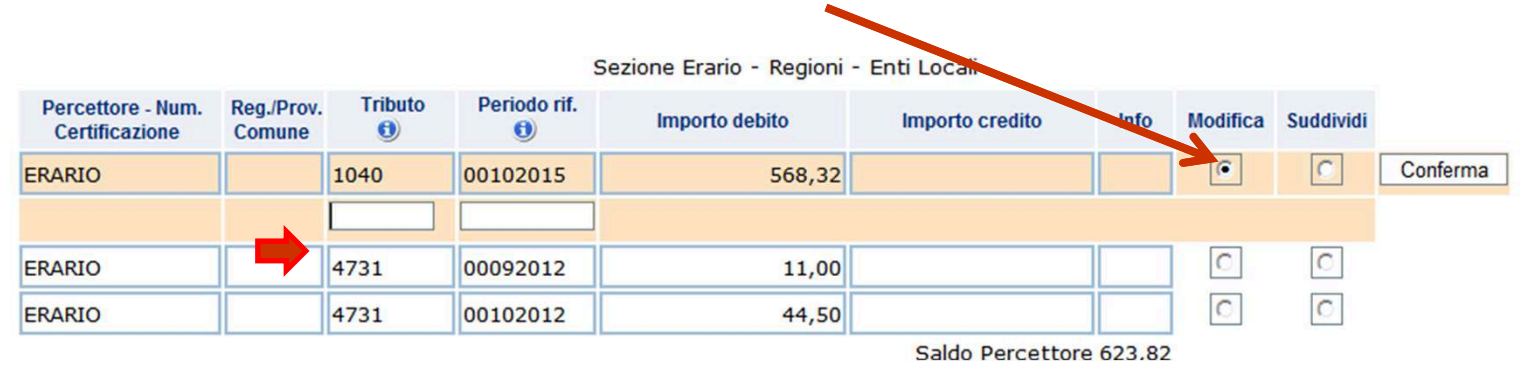

- $\checkmark$  è possibile modificare il codice tributo, il mese e<br>L'anno di riferimento il numero rata l'anno di riferimento, il numero rata
- ← è possibile modificare un codice tributo erariale in un<br>codice tributo regionale e viceversa codice tributo regionale <sup>e</sup> viceversa
- non <sup>è</sup> possibile modificare gli importi <sup>a</sup> debito versati né gli importi <sup>a</sup> credito compensati

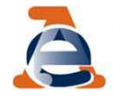

#### Operazione modifica (2)Dopo aver inserito le variazioni richieste clicca Sezione Erario - Regioni - Enti Locali **Tributo** Periodo rif. Percettore - Num. Reg./Prov. **Importo debito** Importo credito Info Modifica Suddividi  $\bigcirc$ Certificazione Comune  $\bigcirc$  $\sqrt{6}$  $\overline{C}$ Conferma ERARIO 1040 00102015 568,32 00102013 1004  $\circ$  $\mathbf C$ ERARIO 4731 00092012 11,00  $\overline{C}$  $\overline{C}$ ERARIO 4731 00102012 44,50 Saldo Percettore 623.82

### <sup>e</sup> verifica la correttezza formale delle modifiche inserite

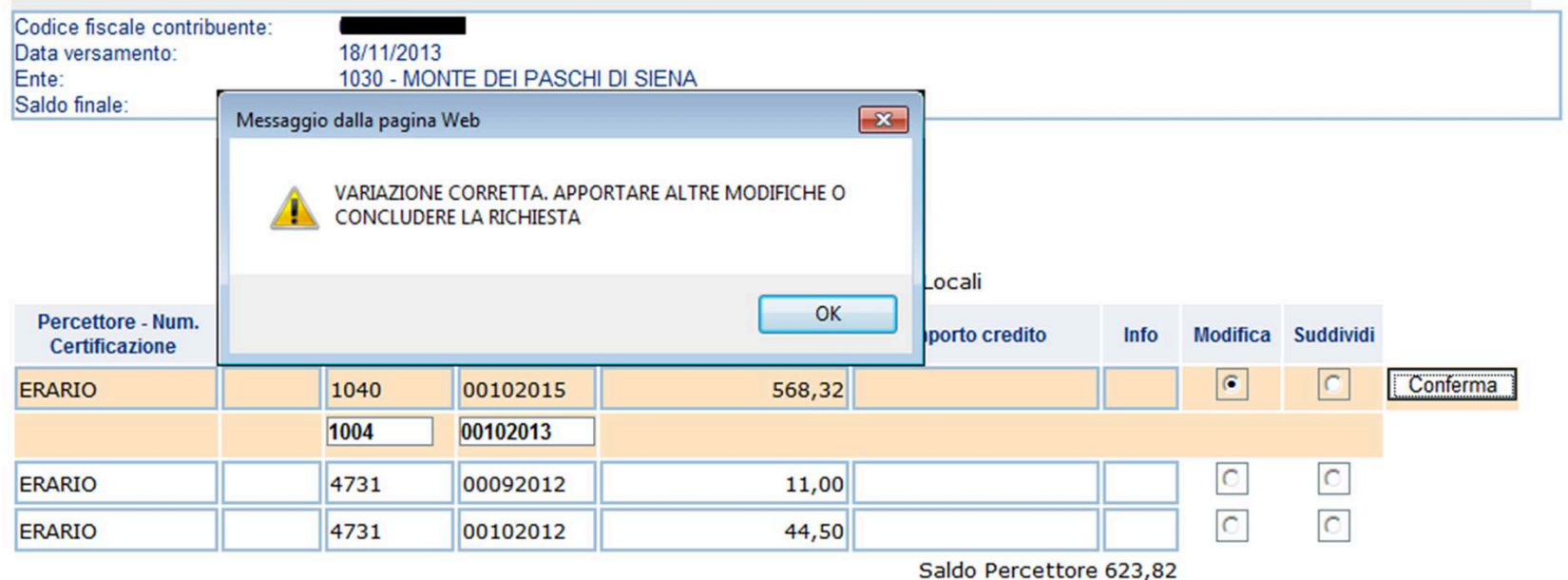

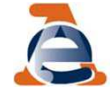

## Operazione suddividi (1)

### Selezionando l'opzione suddividi si apre la finestra

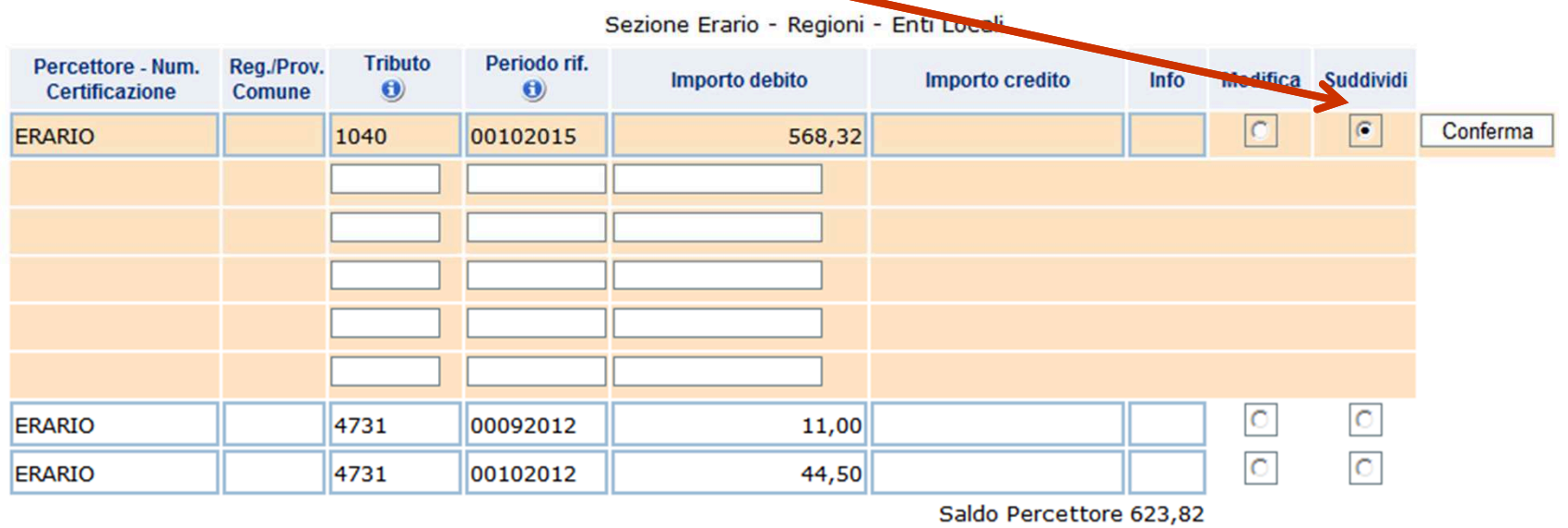

 <sup>è</sup> possibile suddividere sia gli importi <sup>a</sup> debito che quelli <sup>a</sup> credito in un numero massimo di <sup>5</sup> tributi/righe

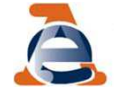

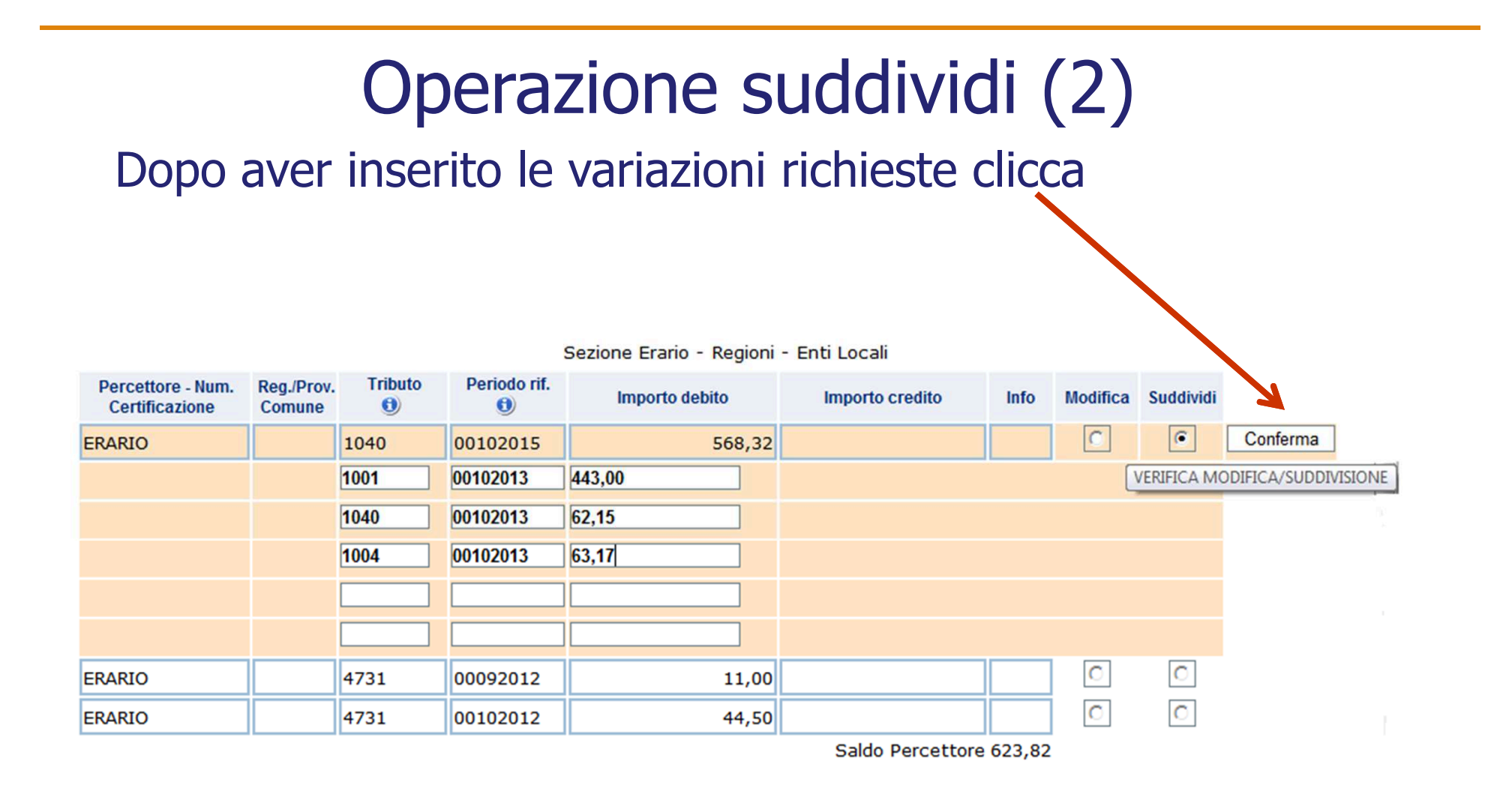

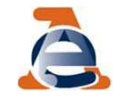

### $\checkmark$  verifica la correttezza formale delle modifiche inserite e la congruità degli importi

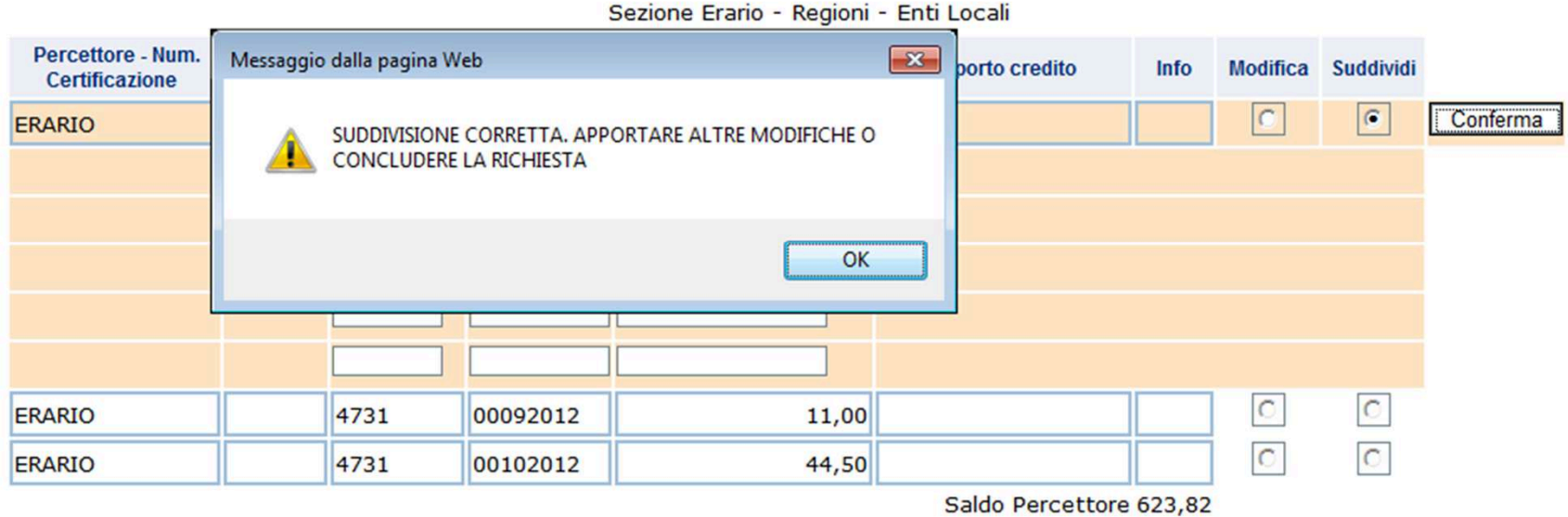

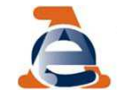

## È importante sapere che:

quando viene selezionata l'opzione suddividi non <sup>è</sup> possibile modificare un codice tributo erariale in un codice tributo regionale e viceversa

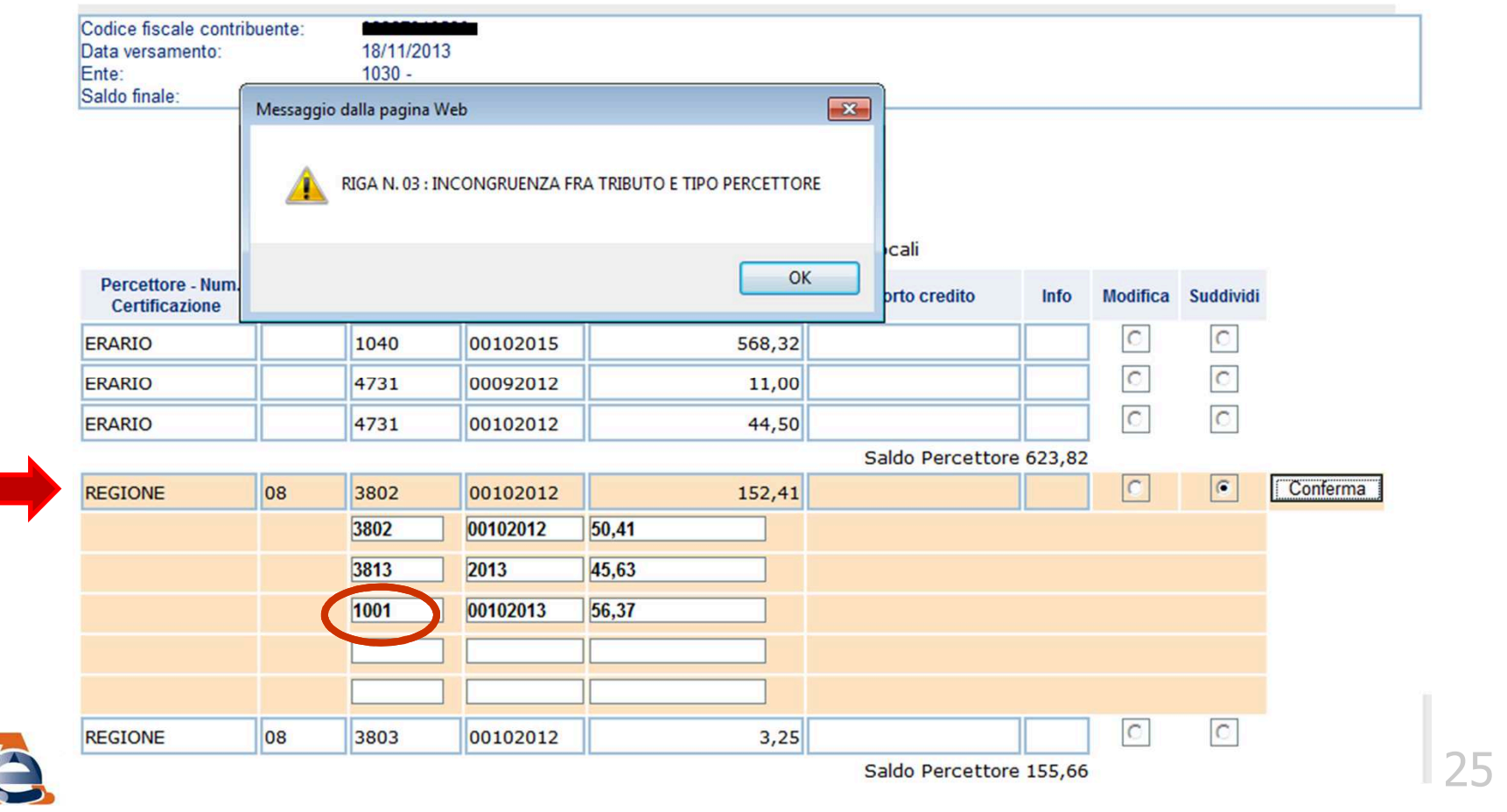

Occorre quindi:

- 1) selezionare l'opzione suddividi senza modificare il codice tributo
	- istanza n. 1<br>celezianara l
- 2) selezionare l'opzione modifica <sup>e</sup> inserire il codice tributo prescelto

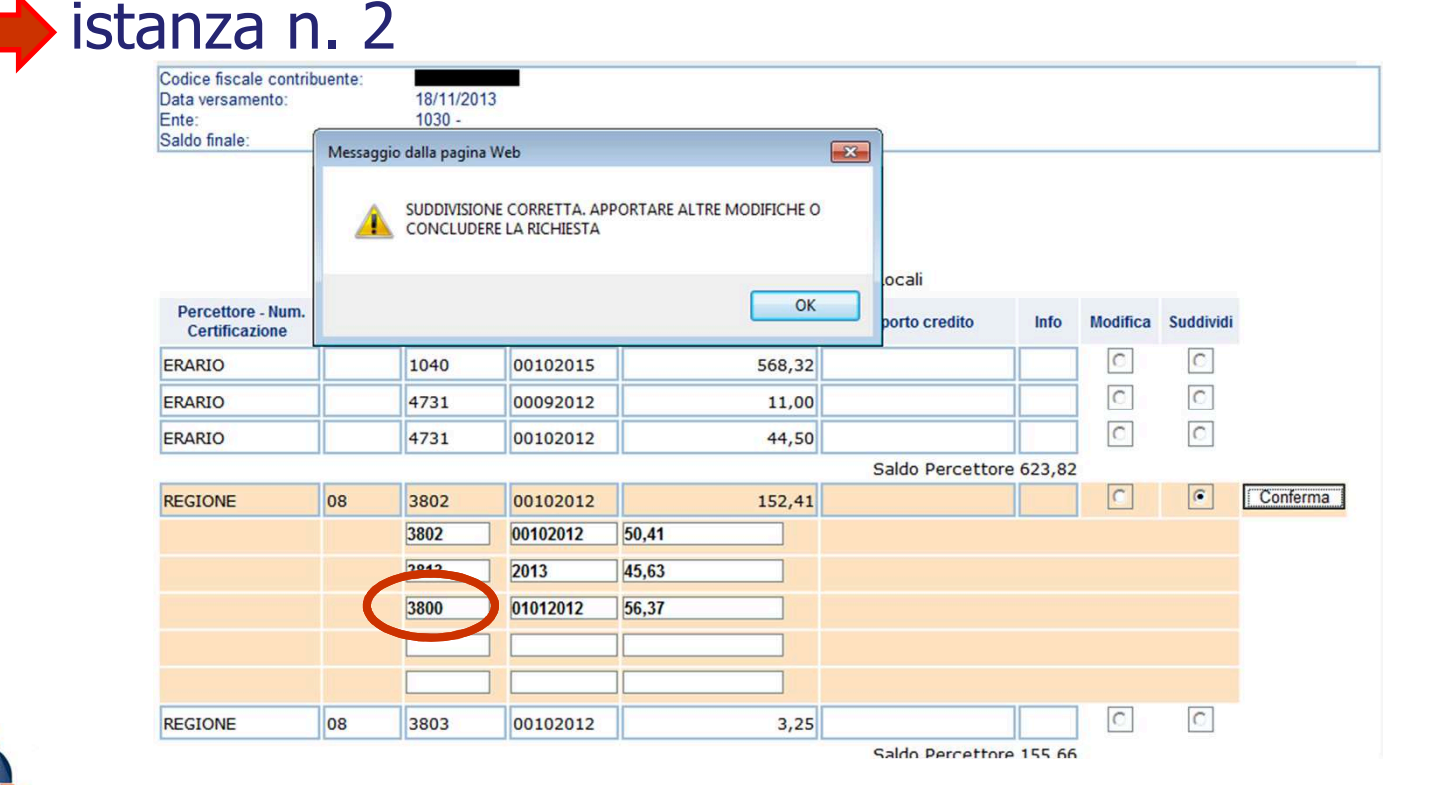

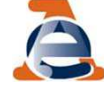

#### **Direzione Centrale Gestione Tributi - 2 novembre 2016**

Ultimato l'inserimento, è possibile apportare altre modifiche o concludere la richiesta.

Ma se sono stati inseriti dati non corretti è possibile:

annullare singole operazioni

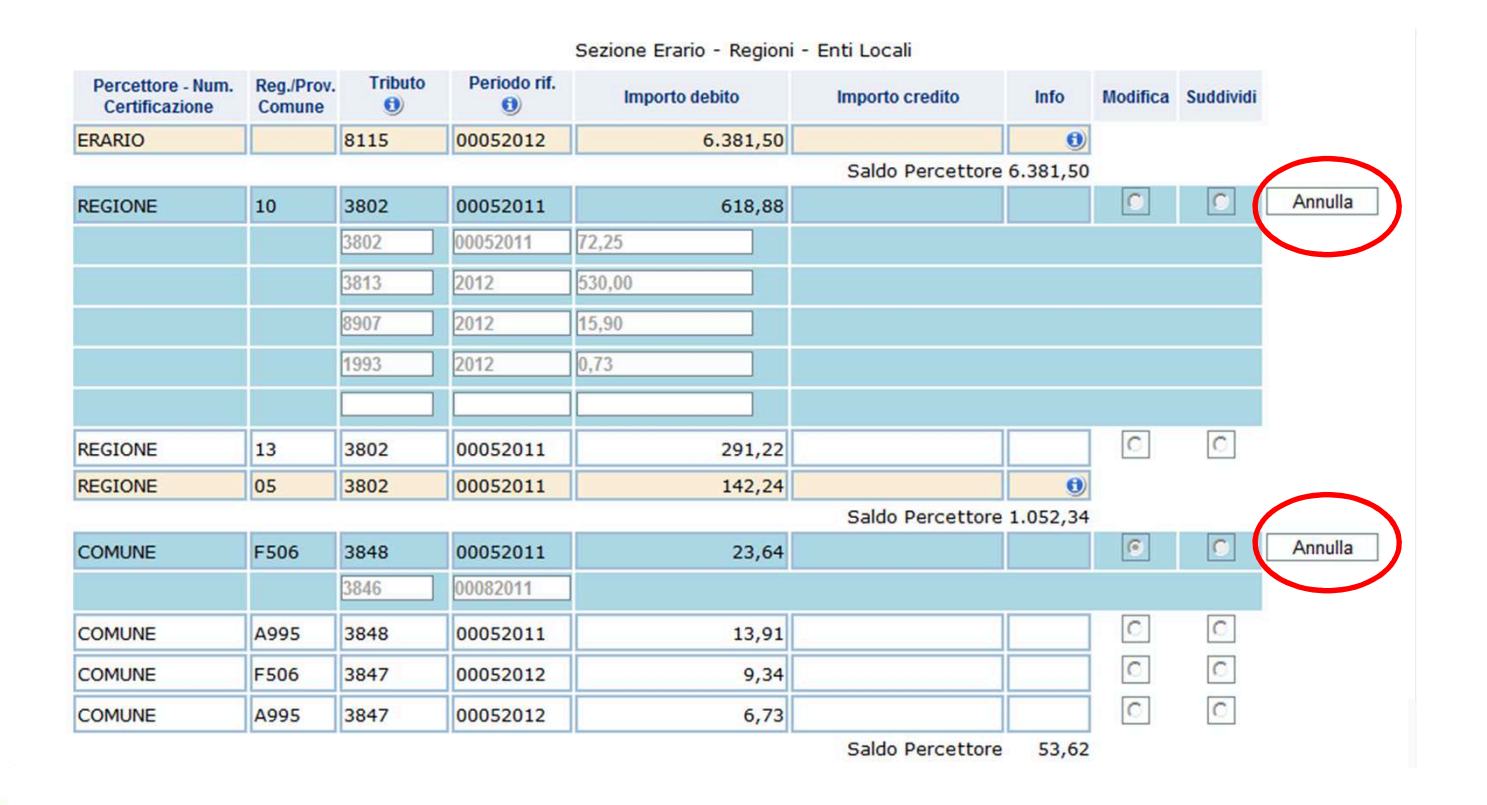

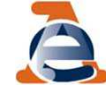

### **Direzione Centrale Gestione Tributi - 2 novembre 201 6**

### annullare tutte le modifiche inserite

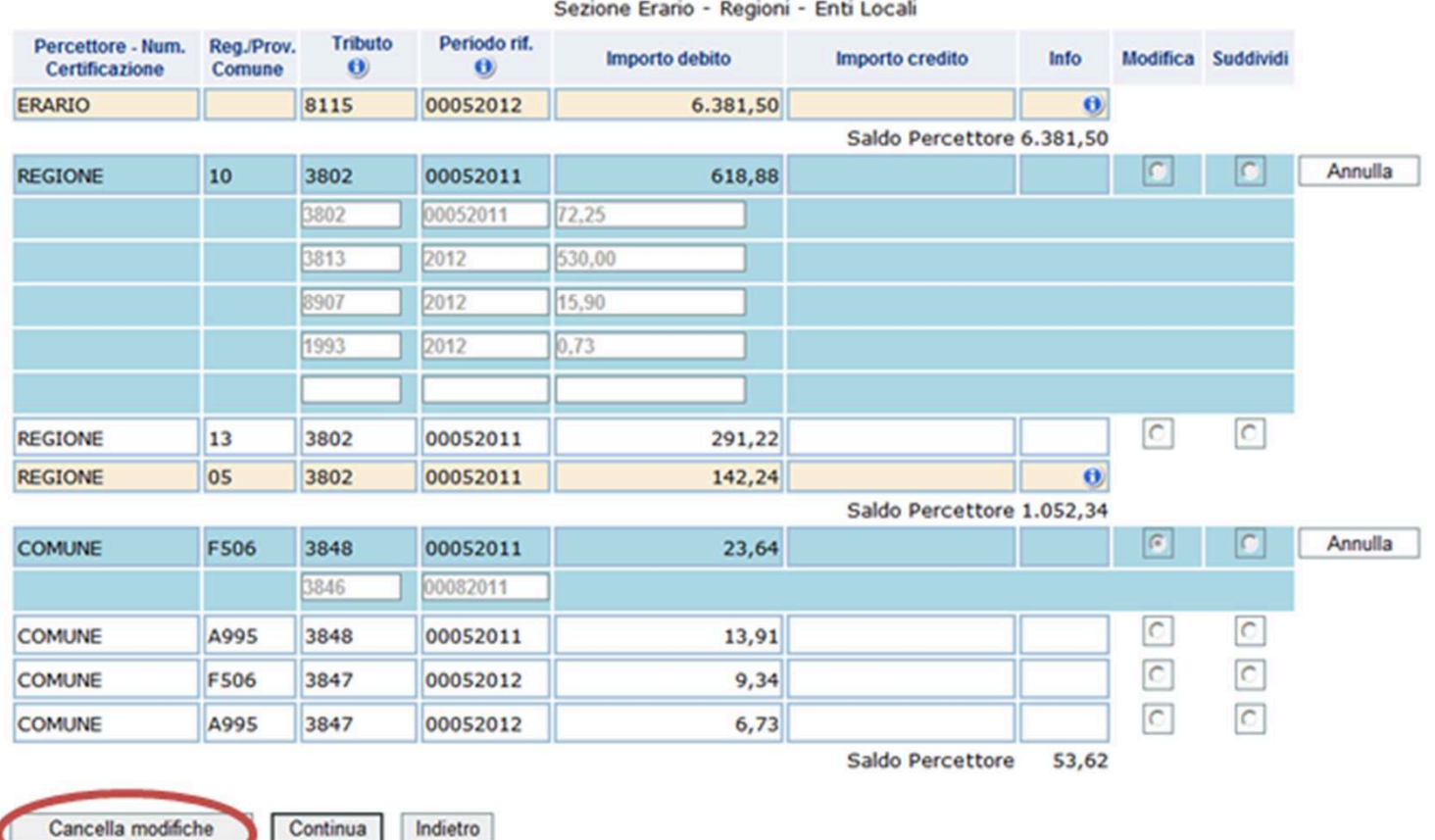

**STREET STREET IN THE READY** 

 $\bigcap$ 

Cancella modifiche

### Aiuto alla compilazione della *form* o

Selezionare l'icona presente nelle colonne «Tributo <sup>e</sup> «Periodo rif.»

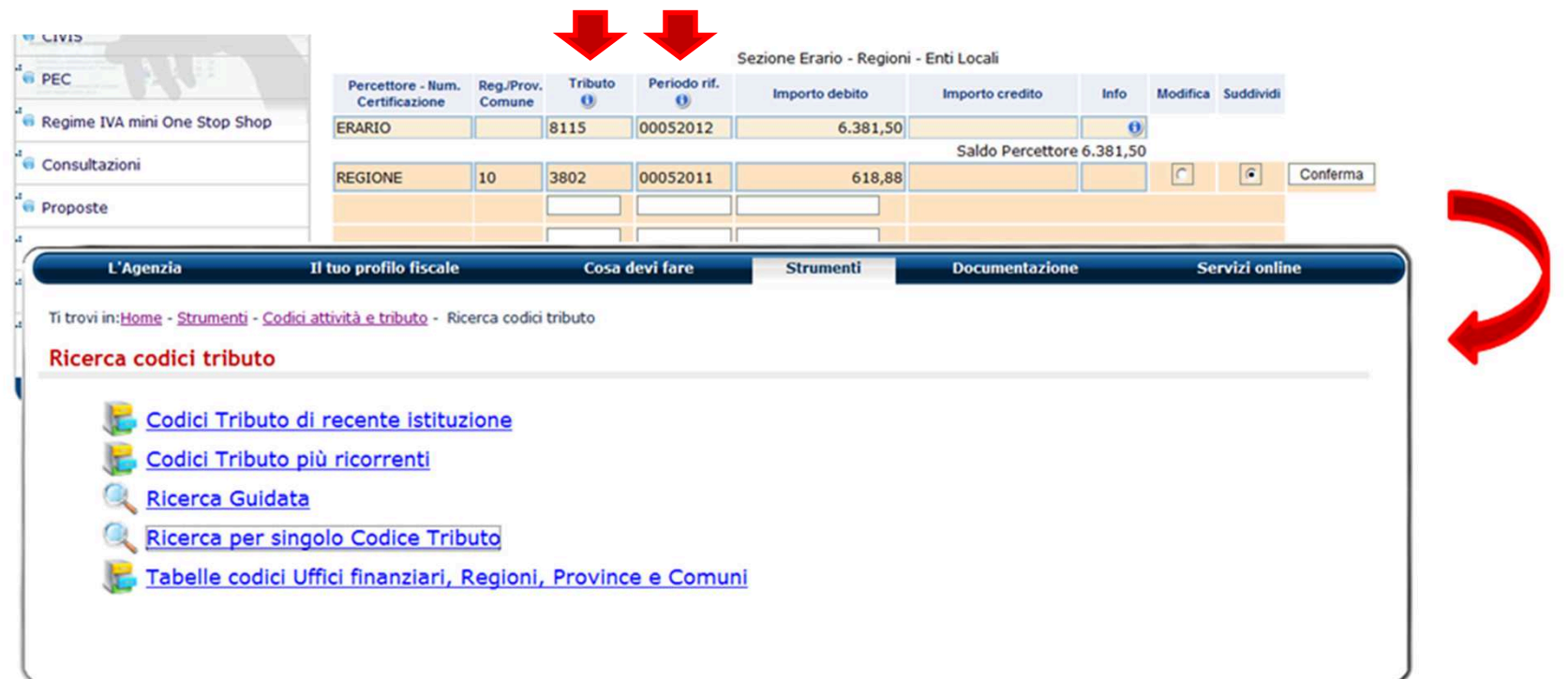

http://www1.agenziaentrate.gov.it/documentazione/versamenti/codici/ricerca/index.htm

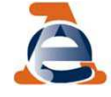

### FASE 4: Invio della richiestaDopo aver ultimato le correzioni seleziona «Continua»

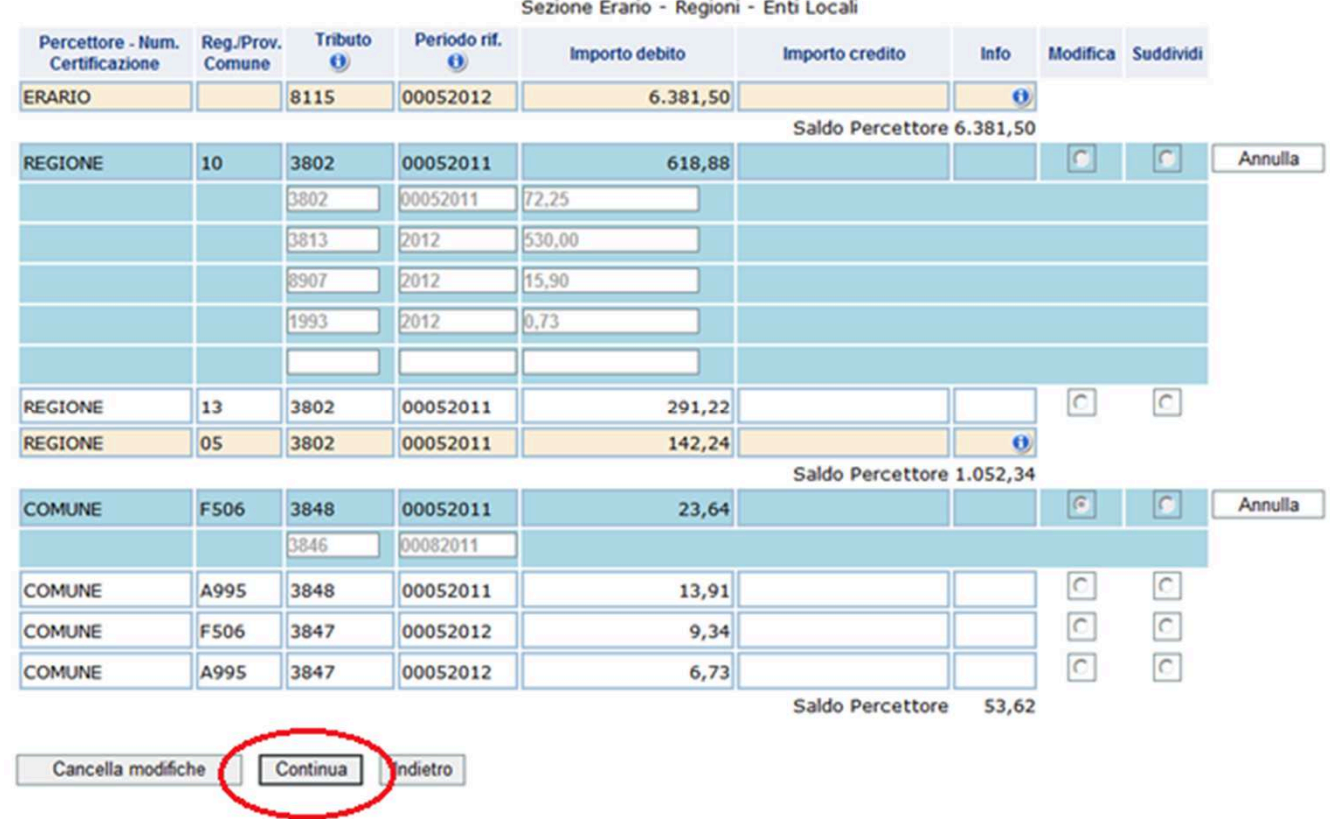

![](_page_29_Picture_2.jpeg)

Nella pagina seguente…

- viene proposto un riepilogo delle variazioni richieste, evidenziando in rosso le differenze rispetto alla riga originaria

#### **Modifica tributo F24**

![](_page_30_Picture_54.jpeg)

![](_page_30_Picture_4.jpeg)

- sono richieste alcune informazioni relative alla richiesta

motivazione (scelta nel menù <sup>a</sup> tendina)

![](_page_31_Picture_2.jpeg)

## Ma se sono presenti degli errori è possibile:

- cancellare <sup>i</sup> dati inseriti nei campi presenti nella pagina utilizzando il tasto "Ripulisci"
- annullare le operazioni <sup>e</sup> ritornare alla delega utilizzando il tasto "Annulla".

![](_page_32_Picture_76.jpeg)

![](_page_32_Picture_4.jpeg)

## <sup>A</sup> seguire l'utente riceve il protocollo di accettazione <sup>e</sup> visualizza il riepilogo della richiesta, che può essere Stampato o salvato in formato pdf

![](_page_33_Picture_1.jpeg)

34

## **Le fasi successive….**

Per la gestione delle fasi successive <sup>è</sup> previsto l'utilizzo della linea di menù già utilizzata per l'assistenza per comunicazioni/avvisi telematici <sup>e</sup> per le cartelle di pagamento

![](_page_34_Picture_2.jpeg)

![](_page_34_Picture_3.jpeg)

### Selezionando il tasto "Visualizza" viene visualizzato l'elenco completo delle richieste inviate

![](_page_35_Picture_23.jpeg)

Reset Ricerca

![](_page_35_Picture_3.jpeg)

![](_page_36_Figure_0.jpeg)

L'elenco completo può essere visualizzato, stampato e salvato, in formato pdf ed Excel. **Direzione Centrale Gestione Tributi - 2 novembre 2016**

# Selezionare l'icona per visualizzare, stampare e salvare il<br>riepilogo degli esiti della richiesta

![](_page_37_Picture_18.jpeg)

![](_page_37_Picture_2.jpeg)

### L'utente ha a disposizione un criterio di ricerca puntualeper protocollo CIVIS.

Ti trovi in: La mia scrivania - CIVIS

Consultazione delle richieste di assistenza sulle comunicazioni/avvisi telematici, cartelle di pagamento e deleghe F24

![](_page_38_Picture_23.jpeg)

### **Ulteriori criteri di ricerca**

- codice fiscale del contribuente (solo per gli intermediari)
- tipo richiesta (comunicazione/cartella/F24)
- stato della richiesta (acquisita/in lavorazione/chiusa)
- intervallo temporale per data di acquisizione

![](_page_39_Picture_46.jpeg)

![](_page_39_Picture_6.jpeg)

### Nella colonna "Documento aggiornato" <sup>è</sup> disponibile la nuova versione della delega F24 elaborata <sup>a</sup> seguito della richiesta di modifica CIVIS

![](_page_40_Picture_56.jpeg)

![](_page_40_Picture_2.jpeg)

**Direzione Centrale Gestione Tributi - 2 novembre 201 6**

### Selezionando l'icona a si visualizza la stampa della delega F24 aggiornata

![](_page_41_Picture_1.jpeg)

![](_page_41_Picture_2.jpeg)

42

La delega F24 prodotta <sup>a</sup> seguito dell'assistenza prestata tramite CIVIS non <sup>è</sup> più disponibile in presenza di interventi successivi alla chiusura della pratica CIVIS.

Caso 1 – L'intervento è dipeso da una nuova istanza CIVIS

![](_page_42_Picture_2.jpeg)

**Direzione Centrale Gestione Tributi - 2 novembre 201 6**

### Caso 2 – L'intervento non è dipeso da una nuova istanza CIVIS

![](_page_43_Picture_1.jpeg)

![](_page_43_Picture_2.jpeg)

**Direzione Centrale Gestione Tributi - 2 novembre 201 6**